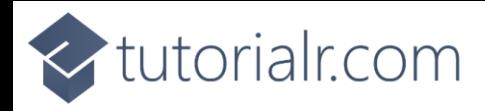

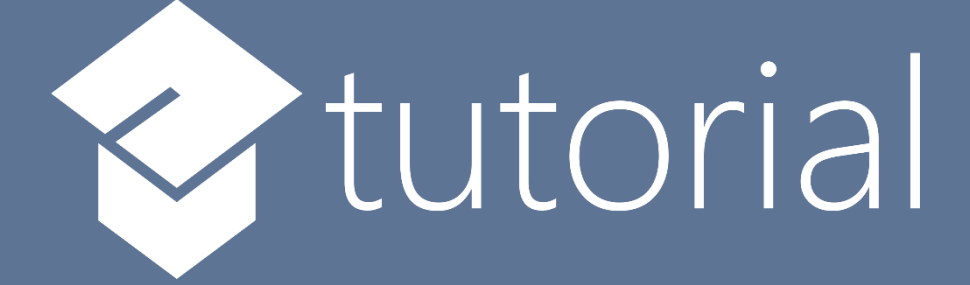

# Windows App SDK

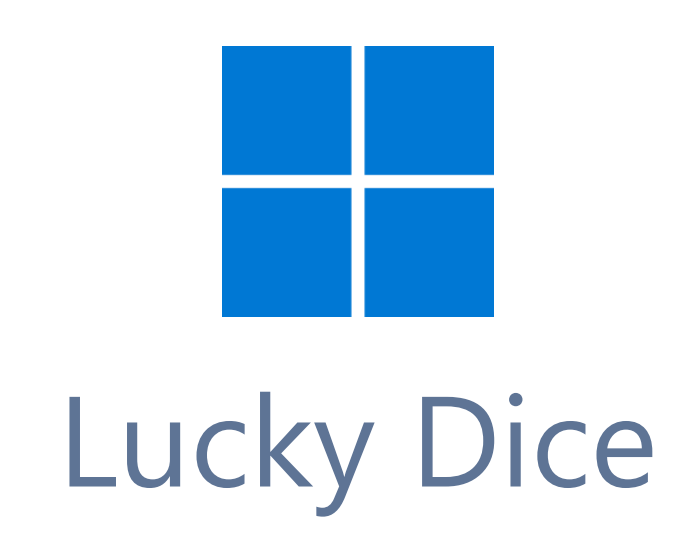

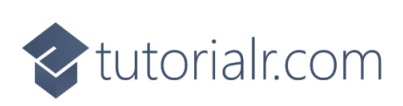

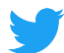

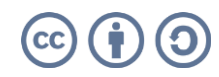

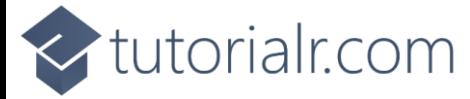

# **Lucky Dice**

**Lucky Dice** shows how you can create a simple random number game and display this using a control from **NuGet** using the **Windows App SDK**.

### **Step 1**

Follow **Setup and Start** on how to get **Setup** and **Install** what you need for **Visual Studio 2022** and **Windows App SDK**.

In **Windows 11** choose **Start** and then find or search for **Visual Studio 2022** and then select it.

Once **Visual Studio 2022** has started select **Create a new project**.

Then choose the **Blank App, Packages (WinUI in Desktop)** and then select **Next**.

After that in **Configure your new project** type in the **Project name** as *LuckyDice*, then select a Location and then select **Create** to start a new **Solution**.

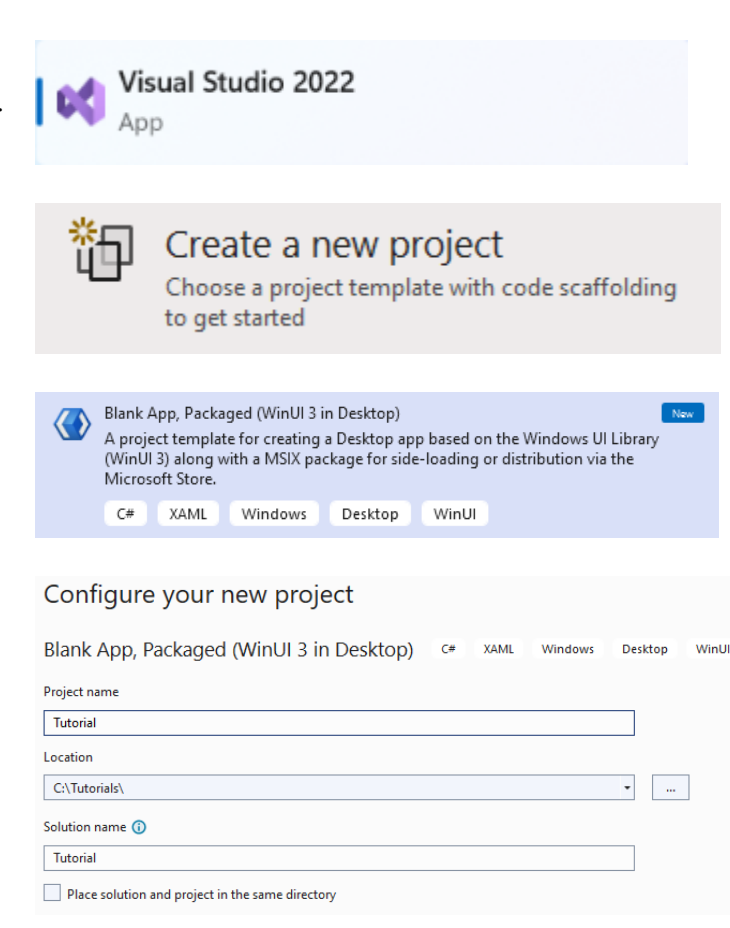

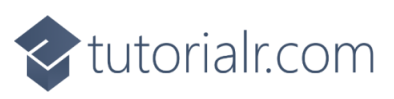

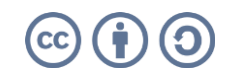

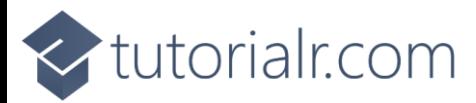

#### **Step 2**

Then in **Visual Studio** within **Solution Explorer** for the **Solution**, right click on the **Project** shown below the **Solution** and then select **Manage NuGet Packages…**

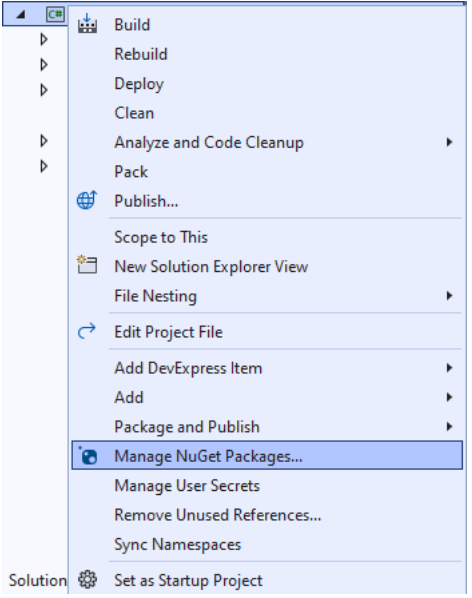

# **Step 3**

Then in the **NuGet Package Manager** from the **Browse** tab search for **Comentsys.Toolkit.WindowsAppSdk** and then select **Comentsys.Toolkit.WindowsAppSdk by Comentsys** as indicated and select **Install**

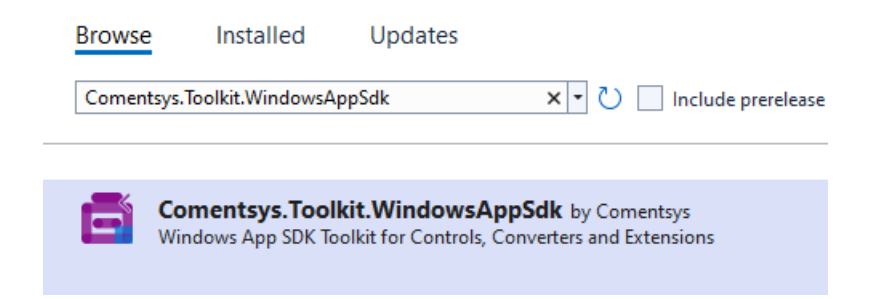

This will add the package for **Comentsys.Toolkit.WindowsAppSdk** to your **Project**. If you get the **Preview Changes** screen saying **Visual Studio is about to make changes to this solution. Click OK to proceed with the changes listed below.** You can read the message and then select **OK** to **Install** the package, then you can close the **tab** for **Nuget: LuckyDice** by selecting the **x** next to it.

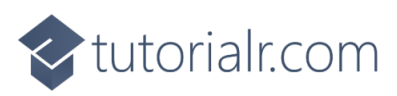

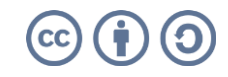

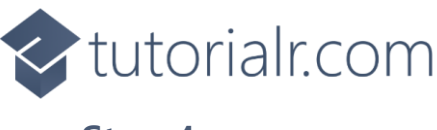

# **Step 4**

Then in **Visual Studio** within **Solution Explorer** for the **Solution**, right click on the **Project** shown below the **Solution** and then select **Add** then **New Item…**

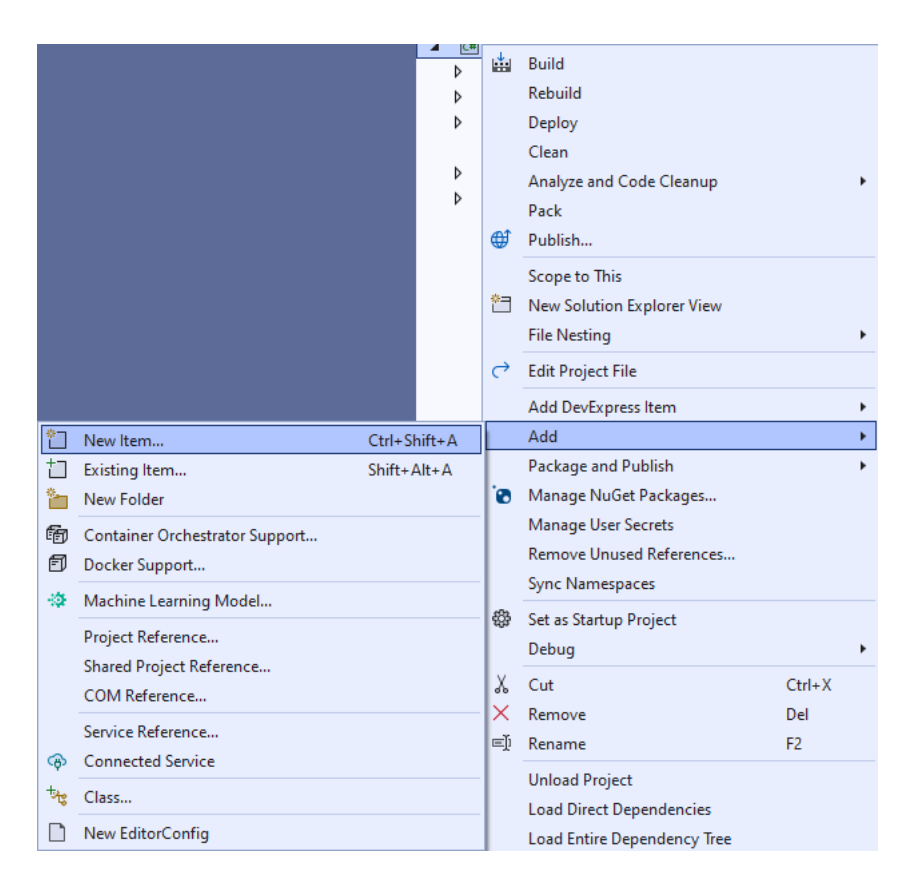

# **Step 5**

Then in **Add New Item** from the **C# Items** list, select **Code** and then select **Code File** from the list next to this, then type in the name of *Library.cs* and then **Click** on **Add**.

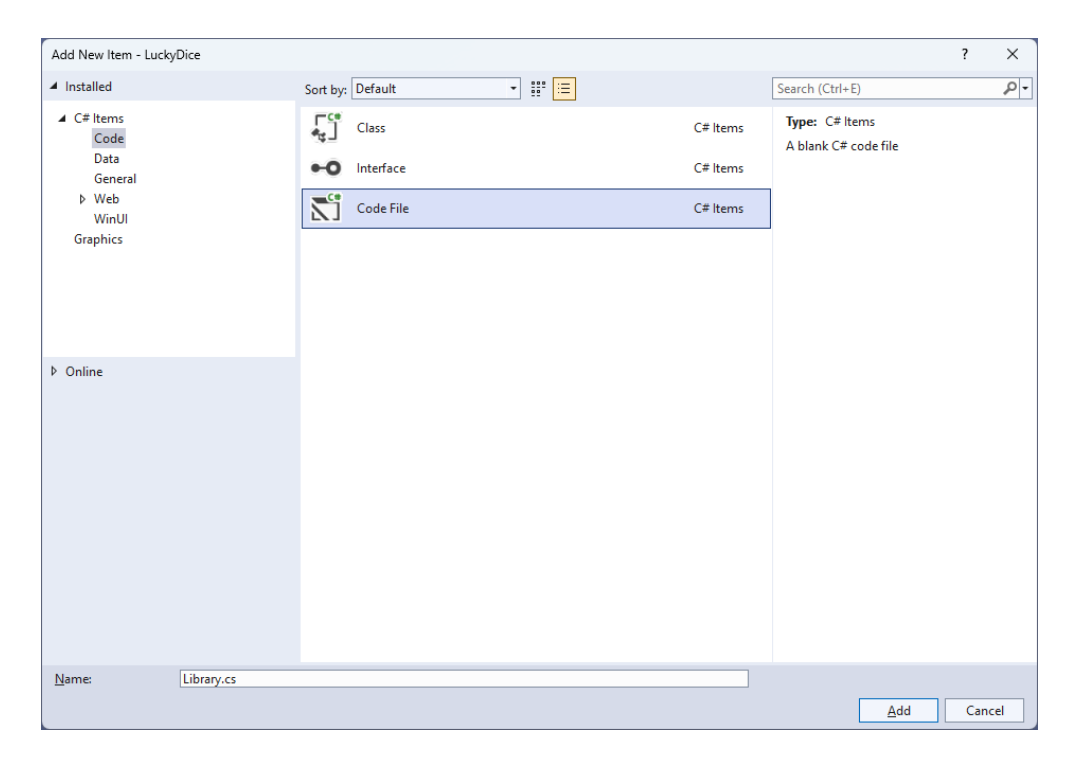

# <br />
tutorialr.com

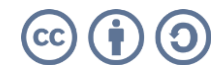

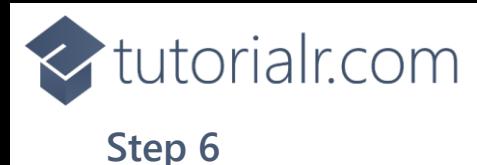

You will now be in the **View** for the **Code** of *Library.cs*, within this first type the following **Code**:

```
using Comentsys.Toolkit.WindowsAppSdk;
using Microsoft.UI;
using Microsoft.UI.Xaml;
using Microsoft.UI.Xaml.Controls;
using Microsoft.UI.Xaml.Input;
using Microsoft.UI.Xaml.Media;
using System;
using Windows.UI;
public class Library
{
    private readonly Random random = new((int)DateTime.UtcNow.Ticks); public Dice Get(Color foreground, Color background)
     {
        Dice dice = new() {
            Margin = new Thickness(25),
             CornerRadius = new CornerRadius(10),
             Foreground = new SolidColorBrush(foreground),
             Background = new SolidColorBrush(background)
         };
         dice.Tapped += (object sender, TappedRoutedEventArgs e) =>
            ((Dice) sender) . Value = random . Next(1, 7); return dice;
     }
     public void New(StackPanel panel)
     {
         panel.Children.Clear();
         panel.Children.Add(Get(Colors.Red, Colors.WhiteSmoke));
         panel.Children.Add(Get(Colors.Blue, Colors.WhiteSmoke));
     }
}
```
The **Class** that has been defined in *Library.cs* has a **using** for the package of

**Comentsys.Toolkit.WindowsAppSdk** amongst others needed. Then there is **Random** which will be used to select randomised numbers from. There is a **Method** of **Get** which is used to create a **Dice** which is a control in **Comentsys.Toolkit.WindowsAppSdk** and it has two **Parameters** for the **foreground** which will control the colour of the **Pips** and **background** for the **Dice**. An **Event** handler is attached to the **Tapped** event for the **Dice** using **Arrow Syntax** with **=>** which is a useful shorthand. This will set the **Property** for the **Value** of the **Dice** from *1* to below *7*. This is then used in the **Method** of **New** which takes a **StackPanel** as a **Parameter** which it then **Clears** and adds two **Dice** with some colours provided for the **foreground** and **background**.

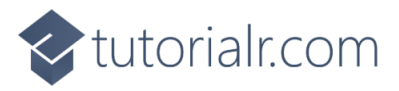

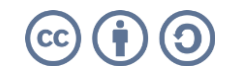

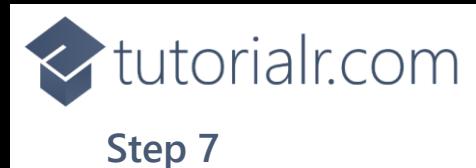

Then from **Solution Explorer** for the **Solution**  double-click on **MainWindow.xaml** to see the **XAML** for the **Main Window**.

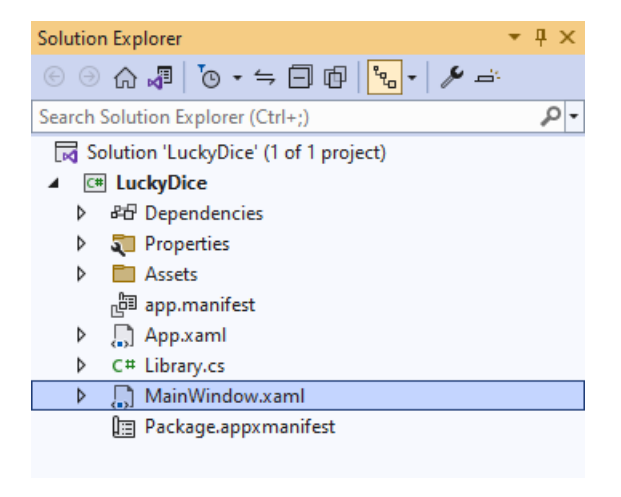

### **Step 8**

In the **XAML** for **MainWindow.xaml** there be some **XAML** for a **StackPanel**, this should be **Removed** by removing the following:

```
<StackPanel Orientation="Horizontal"
HorizontalAlignment="Center" VerticalAlignment="Center">
     <Button x:Name="myButton" Click="myButton_Click">Click Me</Button>
</StackPanel>
```
### **Step 9**

While still in the **XAML** for **MainWindow.xaml** above **</Window>**, type in the following **XAML**:

```
<Grid>
     <Viewbox>
         <StackPanel Margin="50" Name="Display" Orientation="Horizontal"
         HorizontalAlignment="Center" VerticalAlignment="Center" Loaded="New"/>
     </Viewbox>
     <CommandBar VerticalAlignment="Bottom">
         <AppBarButton Icon="Page2" Label="New" Click="New"/>
     </CommandBar>
</Grid>
```
This **XAML** contains a **Grid** with a **Viewbox** which will **Scale** a **StackPanel**. It has a **Loaded** event handler for **New** which is also shared by the **AppBarButton**.

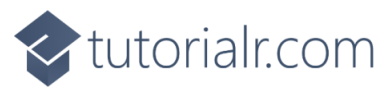

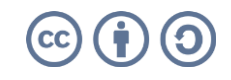

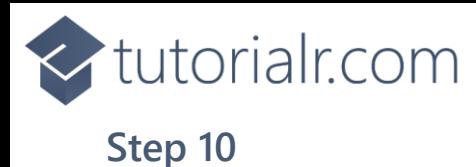

Then, within **Solution Explorer** for the **Solution**  select the arrow next to **MainWindow.xaml** then double-click on **MainWindow.xaml.cs** to see the **Code** for the **Main Window**.

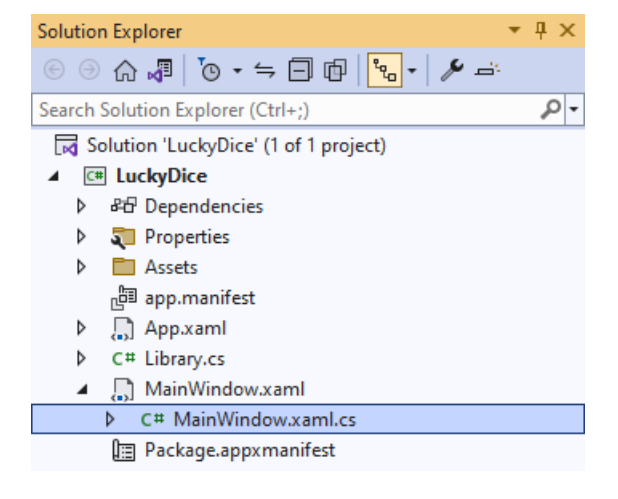

### **Step 11**

In the **Code** for **MainWindow.xaml.cs** there be a **Method** of **myButton\_Click(...)** this should be **Removed** by removing the following:

```
private void myButton_Click(object sender, RoutedEventArgs e)
{
     myButton.Content = "Clicked";
}
```
### **Step 12**

Once **myButton\_Click(...)** has been removed, type in the following **Code** below the end of the **Constructor** of **public MainWindow() { ... }**:

```
private readonly Library _1library = new();
private void New(object sender, RoutedEventArgs e) =>
     _library.New(Display);
```
Here an **Instance** of **Library** is created then below this is the **Method** of **New** that will be used with **Event Handler** from the **XAML**, this **Method** uses **Arrow Syntax** with the **=>** for an expression body which is useful when a **Method** only has one line.

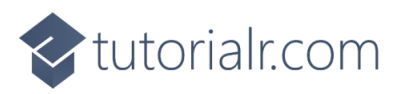

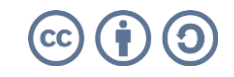

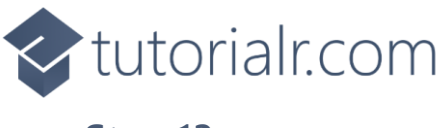

# **Step 13**

That completes the **Windows App SDK**  application. In **Visual Studio 2022** from the **Toolbar** select **LuckyDice (Package)** to **Start** the application.

**Step 14**

Once running you should see the **Dice** elements.

VinUl Desktop

ँछि⊡ ଢ⊡ ଢ⊠ ⊗ <

LuckyDice (Package) ~

 $\overline{\mathbb{D}}$  $\ddotsc$ 

 $\theta$   $\times$ 

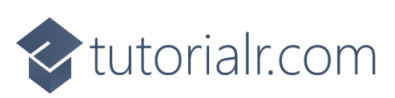

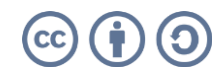

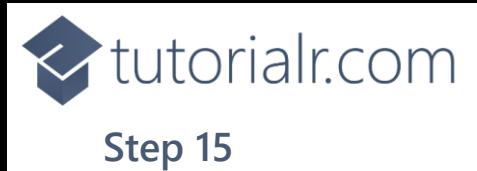

You can **Click** on either **Dice** to *"roll"* them and see what outcome you get or select *New* to reset

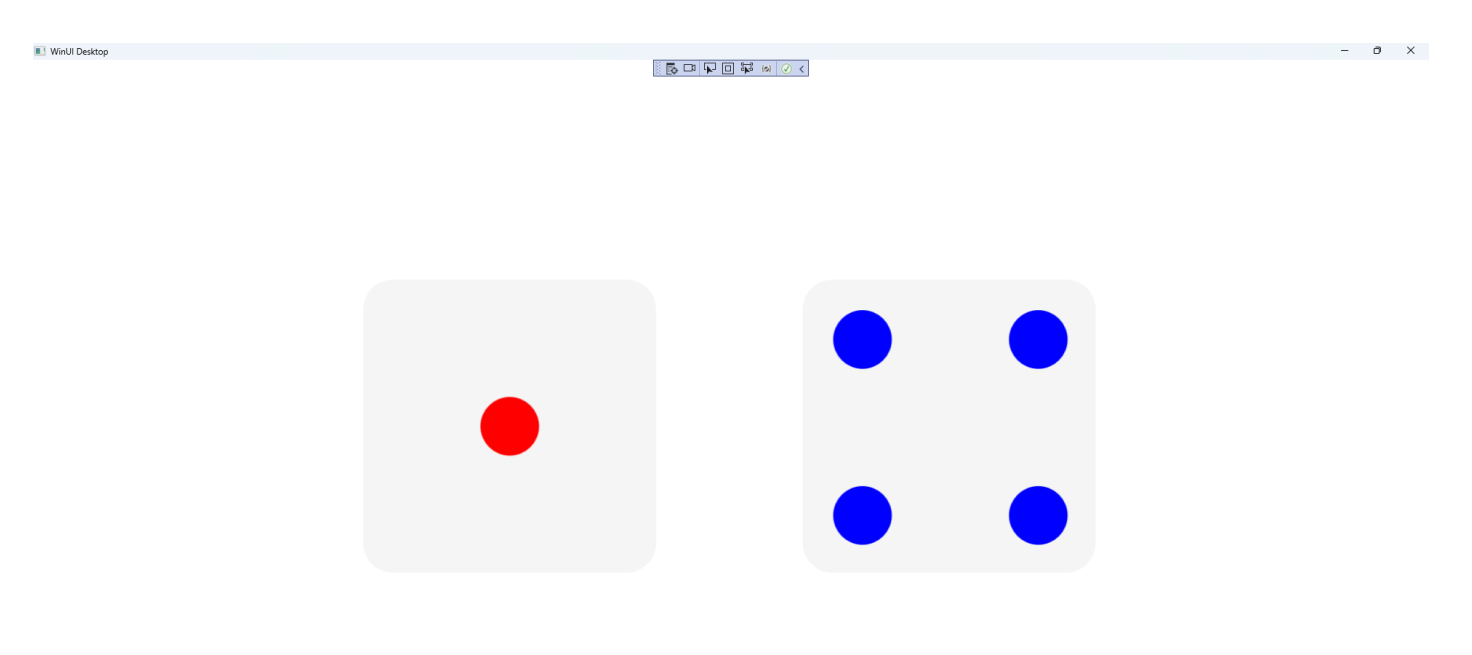

**Step 16**

To **Exit** the **Windows App SDK** application, select the **Close** button from the top right of the application as that concludes this **Tutorial** for **Windows App SDK** from [tutorialr.com!](https://tutorialr.com/)

×

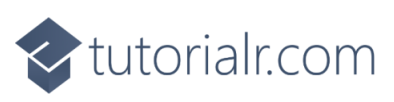

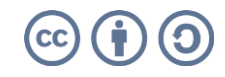

 $\mathbb D$  $\sim$